# Erste Schritte

## Pflege und Transport

- 1. Flexijet sollte immer in dem dazugehörigen Koffer transportiert werden. Dabei sollte das Flexijet ausgeschaltet und der Koffer trocken und frei von Verunreinigungen sein.
- 2. Benutzen Sie das Flexijet nicht bei feuchtem Wetter, insbesondere bei anhaltendem Regen.
- 3. Schützen Sie das Flexijet vor Staub und anderen Gefahren auf der Baustelle.
- 4. Die Laser- und Kameralinsen sollten regelmäßig auf Staub und Verunreinigungen kontrolliert und mit einem weichen Mikrofasertuch (z. B. Brillenputztuch) gereinigt werden.

## Vorbereitung auf das Aufmaß

1. Das Flexijet sollte aufgeladen sein. Dazu sollte der Hauptschalter am Flexijet auf "I" stehen.

Am Messauslöser des Flexijet 3D wird angezeigt, ob der Akku geladen wird oder ob dieser voll ist.

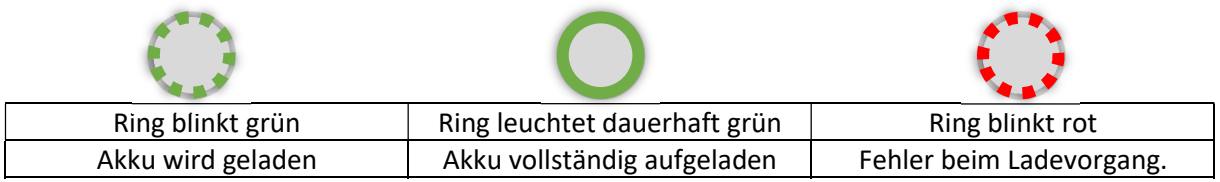

- 2. Prüfen ob "neue" Ersatzbatterien für den Controller, im Koffer vorhanden sind bzw. der Akku des Handys (für die Nutzung der Smartremote-App) voll aufgeladen ist.
- 3. Sicherheitshalber Ladekabel und Netzteil für alle Geräte, eventuell auch Externen Akku, mit im Koffer führen.
- 4. Prüfen Sie unter den "Energieoptionen" am Computer, die Einstellungen, was beim Zuklappen des Computers geschehen soll, um Verbindungsabbrüche beim Zuklappen der Hardware zu vermeiden.

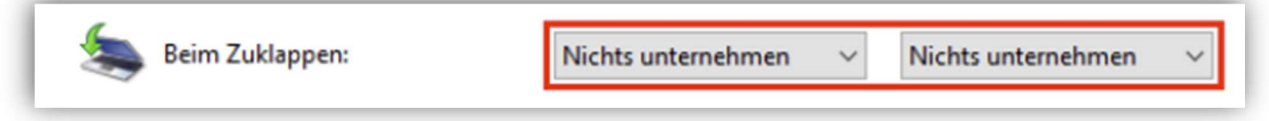

Weiterhin sollten Sie den allgemeinen Zeitpunkt für Ruhezustand nach X Minuten auf "NIE" setzen.

5. Die Software "FlexiCAD" und die Firmware auf dem "Flexijet" sollten auf dem neuesten Stand sein. Nutzen Sie dazu das "Flexijet-Software Update-Tool".

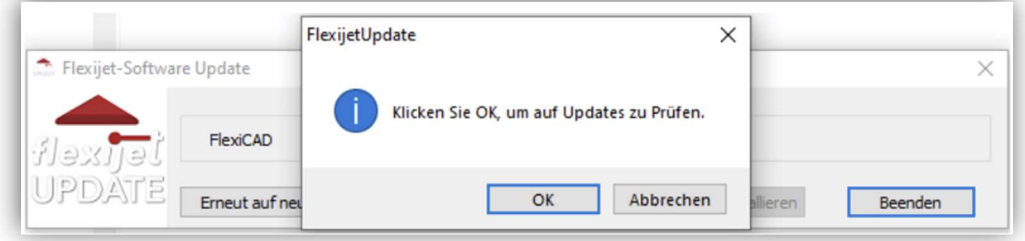

#### Flexijet aufbauen und verbinden

1. Carbone-Stativ in der gewünschten Arbeitshöhe gerade und stabil aufbauen. Für die optimale Stabilität die Bein-Segmente von oben nach unten nutzen.

Beim Einstellen der Auszüge maximal eine halbe Umdrehung an der Manschette drehen.

- 2. Mit Druck auf die Auflagefläche des Stativs die Stabilität der Auszüge prüfen, gegeben Falls nachjustieren und erneut prüfen.
- 3. Flexijet aus dem Koffer entnehmen und mit Hilfe der Befestigungsschraube auf dem Stativ befestigen. Dabei sollte stehts darauf geachtet werden das Flexijet NUR am linken Griff (Messauslöser Seite) sowie am Gehäuse-Körper und NICHT am rechten Griff (Lasereinheit Seite) zu tragen/ zu belasten.
- 4. Flexijet einschalten und durch Drehen/ Schwenken des Lasers prüfen ob von der aktuellen Aufstellungsposition die geplanten Messungen optimal durchgeführt werden können. Sonst eine günstigere Position einnehmen.

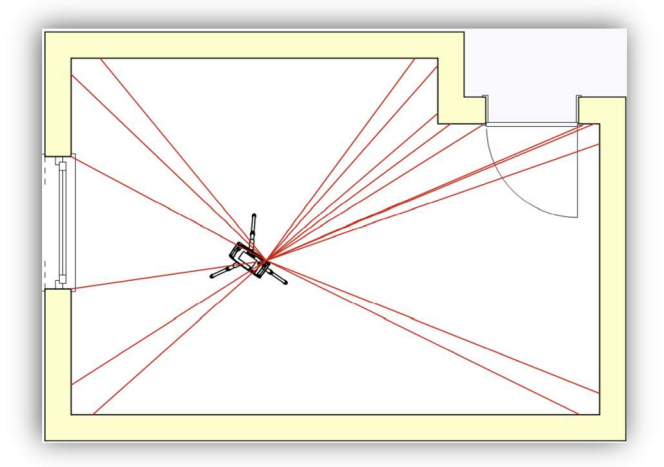

5. Computer und evtl. das Handy (für die "SmartRemote-App" Nutzung) mit dem "Wlan-Hotspot" des Flexijet verbinden. Das Passwort kann man sich auf dem Flexijet anzeigen lassen.

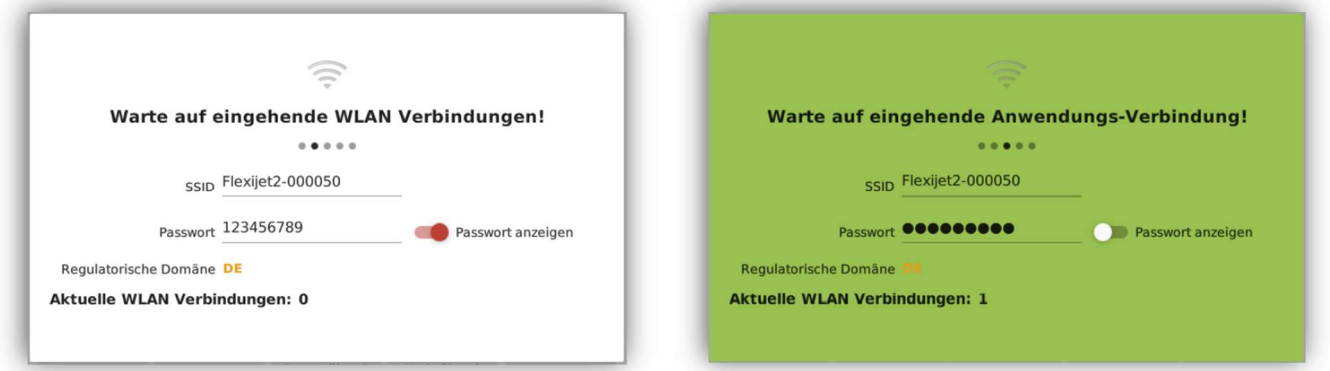

6. FlexiCAD mit dem "Flexijet Modus" = "Flexijet 3D 2" ausführen.

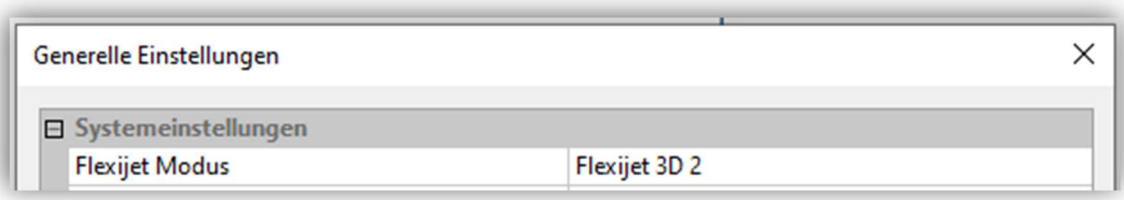

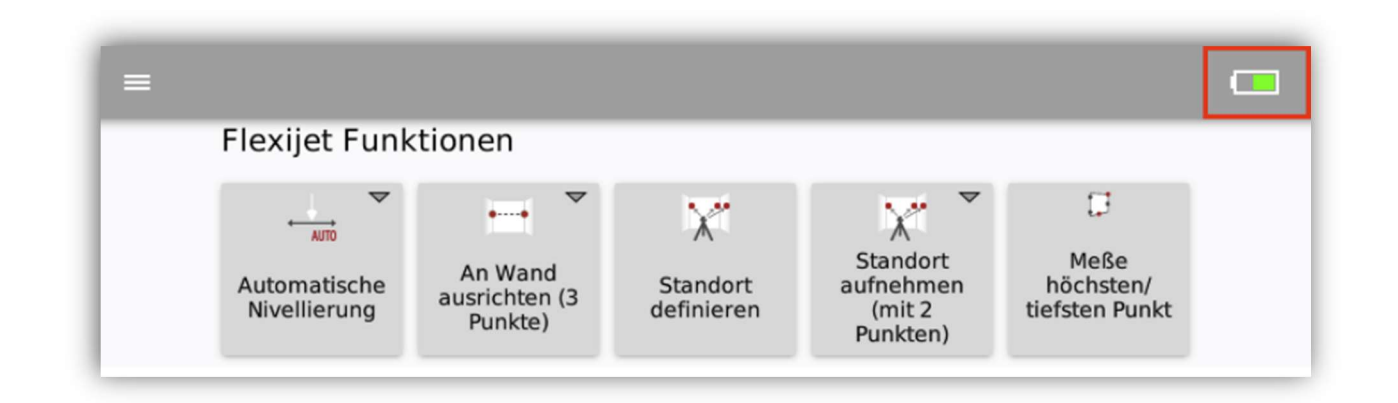

Bei erfolgreicher Verbindung wird die Bedienoberfläche auf dem Flexijet freigeschaltet und ein Hinweistext im FlexiCAD-Befehlsfenster angezeigt. Dazu sieht man sowohl auf dem Flexijet wie auch im FlexiCAD die Batterieanzeige

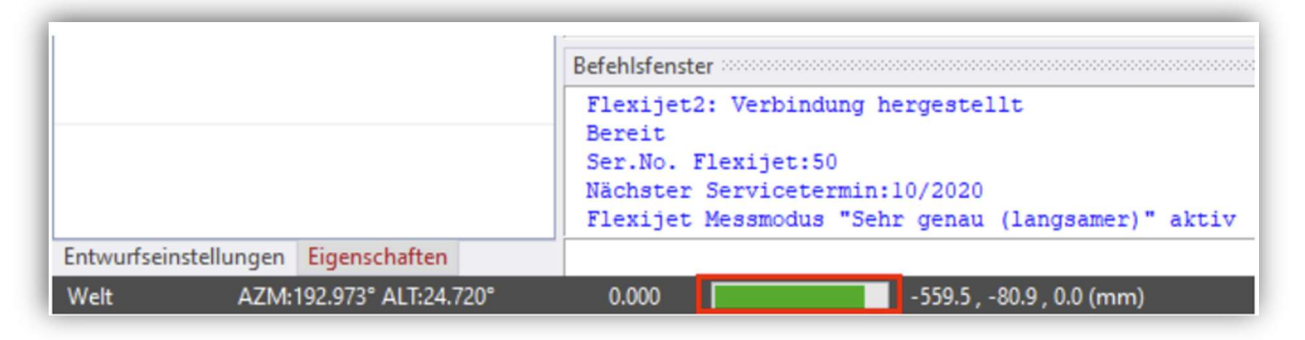

#### Aufmaß durchführen

1. Für ein "neues" Aufmaß sollte grundsätzlich folgender Ablauf eingehalten werden.

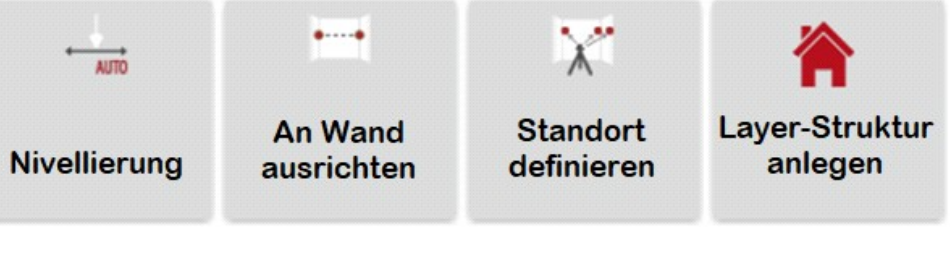

- i. Flexijet stabil und gerade auf dem Stativ aufstellen.
- ii. Flexijet einschalten.
- iii. Computer mit dem Hotspot des Flexijet koppeln.
- iv. FlexiCAD im korrekten Modus starten.
- v. Flexijet nivellieren
- vi. An der Wand /Ebene ausrichten
- vii. Standort definieren
- viii. Eine Ordner / Layer Struktur anlegen\*

\*Wobei die Struktur auch gerne vorab angelegt oder als Vorlage geladen werden kann.

Für weitere Informationen nutzen Sie das "FlexiCAD3 Basisschulung" Handbuch.